# RETRIEVING INTERNET MATERIALS FOR ENGLISH LANGUAGE CLASSROOMS by Ferit KILIÇKAYA

Middle East Technical University Ankara, Turkey kilickay(at)metu(dot)edu(dot)tr http://www.metu.edu.tr/~kilickay

One day, one of the students at the department came to my huge office (sharing it with over ten research assistants like me) and asked me if I could do anything about a flash animation on the British Council website since she could not have access to it through the Internet. The reason was simply that the computer in the classroom did not have access to the Internet that day for some technical reason. This was going to be a real disaster for her because she was going to present a lesson plan based on the flash animation (a song with cool animation for young learners) in less than half an hour and she did not have any  $B$  plan for that. I told the student that it is not possible to save that flash content by just 'right-clicking' and choosing 'Save as'. She was a little disappointed because she thought that I was very knowledgeable about these things as she saw me appear during the courses fixing computers and making the projectors work.

However, I found a quick but time-wasting solution: recording the animation as video through a windows screen capture utility, *Techsmith Snagit*. Finally, the problem was solved and upon thanking me for help, she left the office agreeing to have always a *B plan* for anything requiring technological tools. She was happy and relieved but I was not. My mind remained fixed for some time on the question "How can I download a flash animation to my hard drive or flash drive for later use when I am not connected to the Internet?" and later on the major question "How can I retrieve Internet materials? (be it a video on websites like YouTube and Google video, be it a flash animation or a complete website).

I browsed a variety of search engines and websites with the hope of finding a solution and hopefully, I got some information; however, most of it was related to technical things (getting the code, dealing with extensions to download swf objects: most of the time they were complicated and often malfunctioned). Finally, I discovered useful software for downloading flash animations, videos from websites and mirroring a complete website. I will deal with Saveflash 3.0, Nuclear Coffee VideoGet 2.0.2.27 and Teleport Pro 1.49. However, these are not the only ones that help us save flash animations, videos or mirroring a complete website, and in the references section more examples will be given.

#### Downloading Flash animations (Save Flash 3.0)

Save Flash is a program that allows saving flash-animations including, among others, flash games, flash cards, flash banners and cartoons. If a webpage contains flash animation, it can save all the flash animations on the webpage. Save Flash is available from www.saveflash.com/saveflash.exe and just 584 kb. It is very easy to install (takes less than 30 seconds). The limitations are that the software is usable on Microsoft Internet Explorer and for a total of 15 days before it expires.

#### Usage

When the software is installed, a familiar icon  $\Box$  appears on the Explorer main menu bars. The color of the icon is white when it cannot find any flash on the current webpage. But when it finds a flash animation on the webpage you browse, the icon changes color from white to vellow  $\nabla$  As an example, a flash animation (a song with lyrics) will be saved from British Council's Kids Page (http://www.britishcouncil.org/kids-songs-computer-mouse.htm). Upon selecting this song, a pop-up window appears. When the mouse is on the flash animation, clicking mouse right button and choosing "save with save flash" item will make Save Flash software screen appear.

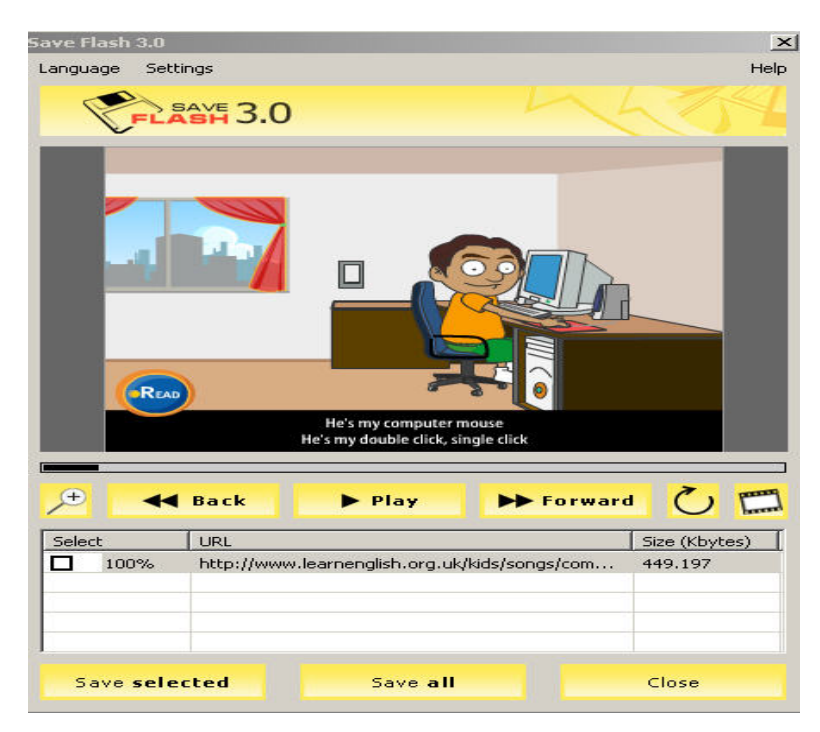

Figure 1. SaveFlash's main window.

The flash animation found on the webpage is selected by marking it in the check box and clicking "Save selected". The selected file will be saved. If there is more than one flash animation, they can be selected and saved, too.

| Select        | URL                                           |          | Size (Kbytes) |
|---------------|-----------------------------------------------|----------|---------------|
| 100%          | http://www.learnenglish.org.uk/kids/songs/com |          | 449.197       |
|               |                                               |          |               |
| Save selected |                                               | Save all | Close         |

Figure 2. SaveFlash's saving window.

The animations will be saved with .swf extension and these animations can be played within any browser so long as the flash player is installed. As is seen, using the program Save Flash, it is very easy to download flash animations from websites.

Interface and navigation - the menu tool bar contains the necessary buttons which allows any user to use functions easily.

Help facilities - the software's help file is very comprehensive and includes step-by-step instructions.

Easiness of operation/reliability - the software is very user-friendly and is not a burden for the user and for any computer considering the hard disk space and memory requirements.

### Downloading videos (Nuclear Coffee VideoGet 2.0.2.27)

Nuclear Coffee VideoGet 2.0.2.27 (hereafter VideoGet) is a tool which allows to download videos from single websites or portals such as YouTube, MySpace, Google Video, Yahoo Video, VSocial and many more. These videos range from amusing fun videos, film trailers to serious documentations and information about countries and most of them provide authentic materials to be used in language classrooms. However, since the policy of these portals is view-only, downloading is not possible through the well-established methods (right click and save as). Thanks to VideoGet, it is now possible, with the limitations that it supports only HTTP protocol, not allowing downloading streaming media via MMS:// and RTSP:// protocols. For downloading these kinds of media, please refer to Korput's paper (2006) on grabbing audio and video streaming files from the web.

VideoGet is available from http://nuclearcoffee.com/ videoget/VideoGetInstaller trial.exe and is around 4 mb. The software is share-ware.

### Usage

After it is installed and run, the default screen below appears:

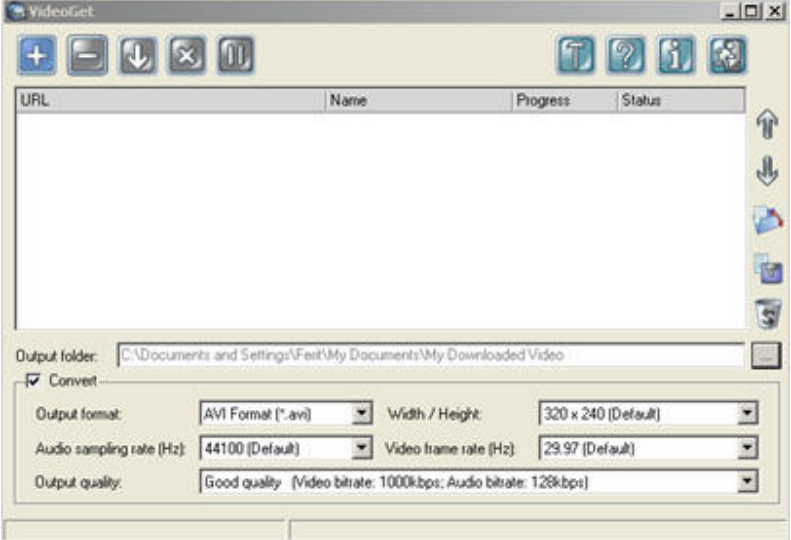

Figure 3 . VideoGet's main window.

The first thing required to do is to find a video that you are interested in and copy the link to the clipboard. For this tutorial, a sample video entitled Simon Says Teach English in Korea has been found on YouTube. The link (URL) of the video is copied to the clipboard, and the next thing to do is clicking on the **button** to paste the link to the video to be downloaded.

| <b>Add URL</b>                                 |                                            |  |                            |  |
|------------------------------------------------|--------------------------------------------|--|----------------------------|--|
| Paste your URL here. Example: URL:             | http://www.youtube.com/watch?v= /YpP_Jn99o |  | List of supported websites |  |
| URL: http://www.youtube.com/watch?v=1_kTeFJAqY | Auto recognize                             |  |                            |  |
| Service: YouTube                               |                                            |  | Cancel                     |  |

Figure 4. Pasting the link to VideoGet.

The output format, audio sampling rate, quality etc. can be changed according to the user's needs. Finally, clicking on the **button will make downloading start.** When the download process is completed, the downloaded video can be played in the default video player; however, if the necessary codecs are not installed in the system, there might be a problem playing it. If such a problem is encountered, Vista Codecs is available from http://www.softpedia.com/progDownload/Advanced-Vista-Codec-Package-Download-55586.html). As regards video players, BsPlayer

(http://www.bsplayer.org/en/bs.player/download/) is suggested.

Interface and navigation - the software contains the necessary buttons on its main interface which allows any user to use functions easily and promptly.

Help facilities - the software's help file is comprehensive and includes step-by-step instructions although it is very easy to use and apply the settings.

Easiness of operation/reliability - the software is very user-friendly and does not require huge space and memory requirements; however, the output settings are a little bit complicated. Using the default settings is always suggested for any user.

## Downloading an entire website (Teleport Pro 1.49)

Teleport Pro is one of the most powerful offline browsing, site mirroring, and file-retrieving tools on the Internet. It is just 677 kb and very easy to install (takes less than one minute). The limitations are that the program expires after it has been used 40 times and during this time, it will only retrieve up to 200 files per projects. It cannot download "flash-based websites" or "streamed audio files" For downloading streaming media, please refer to Korput's paper (2006). Moreover, Teleport Pro can retrieve and explore only files with HTTP (World Wide Web) and FTP (File Transfer Protocol) addresses.

Teleport Pro can completely download any website, retrieve all the files you want or only the selected files. Teleport Pro can also

- create an exact copy or mirror of a website,
- search a website for files of a certain type and for keywords,
- make a list of all pages and files on a website,
- automatically download a list of files you want.

Using Teleport Pro, language teachers can, for example, download clipart or sounds from websites quickly and easily without spending hours 'right-clicking' and choosing 'Save as' each time for each file, which is very exhausting and boring.

### Usage

When the software is run, the default screen below appears.

| Untitled - Teleport Pro<br>Project View Help<br>File<br>$\begin{array}{c} \square \mid \mathcal{C} \mid \square \mid \mathcal{C} \mid \end{array} \quad \mathcal{C}^k \mid \begin{array}{c} \mathcal{C}^k \mid \mathcal{C}^k \mid \end{array}$<br>$\mathbb{Z}$<br>醫 | $   \times$ $-$<br><b>EEE</b> TIT NEW<br>$\rightarrow$<br>miles i<br>开展 |
|----------------------------------------------------------------------------------------------------|-------------------------------------------------------------------------|
|                                                                                                    |                                                                         |
| Ready                                                                                                    | Idle<br>í.                                                              |

Figure 5. Teleport Pro's default screen.

Using the Wizard is the easiest way to download the desired website. It is accessible upon clicking on the File menu.

The Wizard will ask you to enter the Starting Address, which is the URL of the web address you want to download and the first place Teleport Pro will begin looking for files. From this address, it will follow links until it has exhausted all possible links. Here, there are six categories of projects among which you will choose.

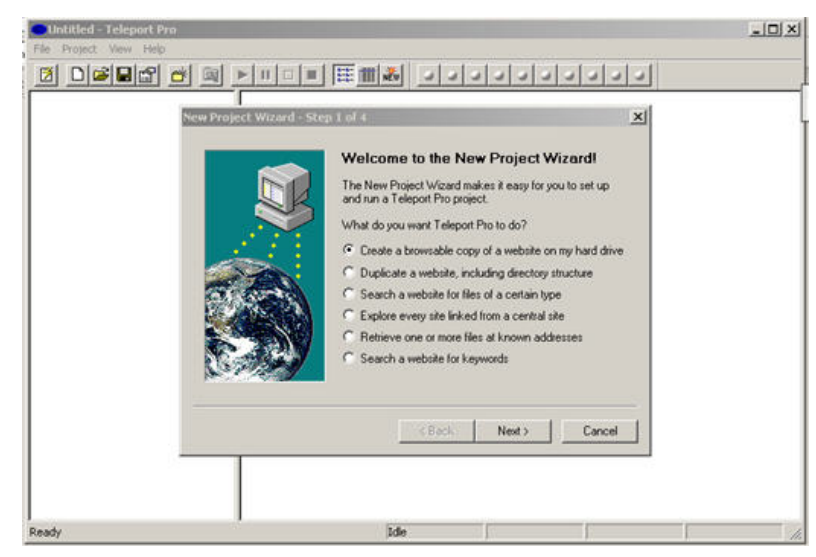

Figure 6. Starting a new project wizard.

- 1. Create a browsable copy of a website on my hard drive will create a copy of a website's files on your hard drive, with all of the necessary files for the website located in the project folder.
- 2. Duplicate a website, including directory structure is very similar to the first one but this option will exactly mirror the website (all the files in their folders and subfolders).
- 3. Search a website for files of a certain type is ideal for graphics files, background images etc.
- 4. Explore every site linked from a central site will not retrieve files but will create a list of files that are present on the website.
- 5. Retrieve one or more files at known addresses will download the files that are specified.
- 6. Search a website for keywords will download a browsable copy of a website. The files or webpages will be retrieved only if they contain the key words.

For this tutorial, the following starting address http://tell.fll.purdue.edu/JapanProj/FLClipart/ will be used (please note that the address that is typed is exactly correct).

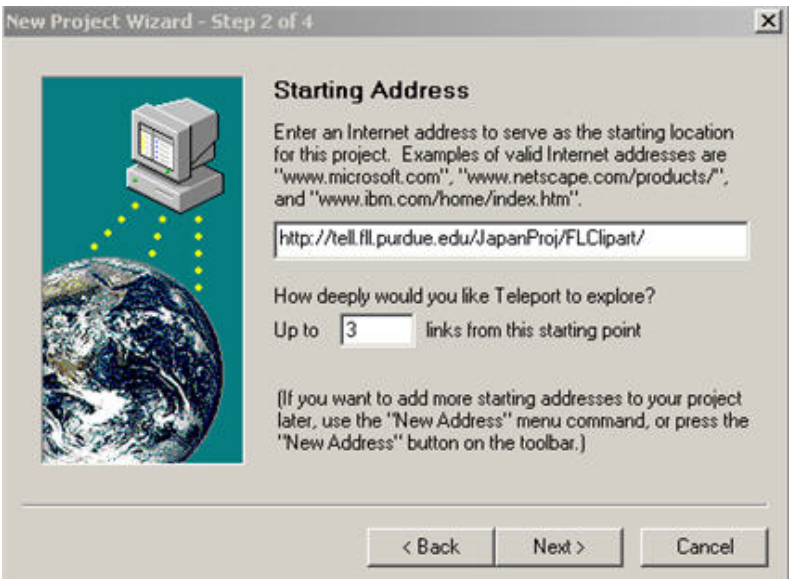

Figure 7. Entering the starting address.

On this screen, when answering the question "How deeply would you like Teleport to explore?", the user needs to specify the number of levels, remembering that the bigger it is, the more Teleport Pro will look for links and files. You can try bigger numbers if you want to go very deep in the website. For the current web address, number 3 seems appropriate.

 On the next screen, the information on what kind of files will be downloaded is required. Here, the option 'Everything' has been chosen since all the files will be downloaded. Also, if the website requires user name and password, they can be entered here. The final step will be clicking on the Finish

button for the software to save the current project. When the project is saved, clicking on  $\blacktriangleright$  button will make downloading start. The software will follow the links, save the files and create a browsable copy of the website.

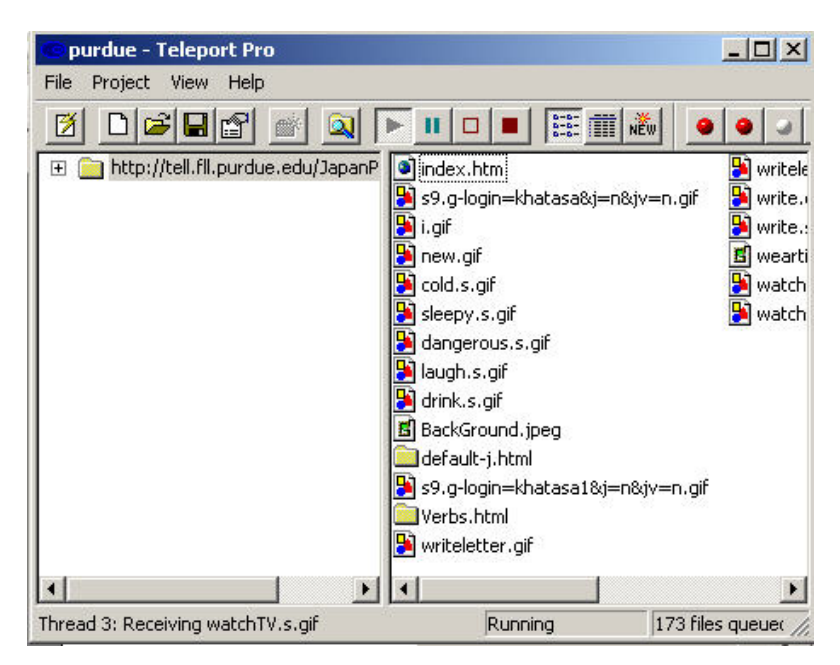

Figure 8. Downloading the website.

If one or more files are to be downloaded (instead of the whole website), 'Retrieve one or more files at known addresses' option can be selected on the New Project Wizard screen and the same procedure can be followed.

Interface and navigation - the software comes with more than 6 options to choose among. However, all of these are self-explanatory and follows generally 4 steps which guide the user to the appropriate selection.

Help facilities - the help file of the software is, as in the others, is provided with the software explaining every step to follow.

Easiness of operation/reliability - the software is very user-friendly and does not cause any problem for any user or computer. However, choosing among the options is a little bit complicated. It is suggested that any user consider using the wizards instead of choosing their own settings.

### Legality

 Are all these things legal? Before using the pieces of software discussed in this paper, you should check the terms of use of the particular website you are interested in. Downloading videos from YouTube appears to be in compliance with YouTube's Terms of Use as long as the downloaded videos are not distributed to others, and any copyright notices are retained on the files. If you want to download flash animations, you should check if doing this is in compliance with the terms of use. You

should also check if mass downloading (or creating a copy of the website) is allowed. Otherwise, it will be copyright infringement.

 As a final note, please be informed that technology develops so quickly and as a result, things change sharply. What works today may not work tomorrow. If the software provided in this paper does no longer do the job, you can search Google with the keywords 'save flash, animation'; 'download YouTube'; 'web downloader'; 'offline browsers') for any software that will help download the content you would like.

#### References

#### I. Saving Flash software:

- 1. AEVITA Save Flash [Computer Software]. (Ver. 1.5) http://www.aevita.com/ftp/saveflash\_setup.exe
- 2. EZ Save Flash [Computer Software]. (Ver. 1.4) http://www.goupsoft.com/ezsaveflash/download/ezsaveflash.exe
- 3. Flash Capture [Computer Software]. (Ver. 1.9) http://www.dreamingsoft.com/download/fcsetup.exe
- 4. FlashFetcher [Computer Software]. (Ver. 1.0) http://download.geovid.com/flashfetcher.exe
- 5. Infine Capture Flash [Computer Software]. (Ver. 1.2) http://www.godownload.org/down/captureflash.exe
- 6. Saveflash. [Computer Software]. (Ver. 3.0) http://www.saveflash.com/saveflash.exe
- II. Downloading videos from websites like YouTube:
- 7. Ares Tube [Computer Software]. (Ver. 2.0.9) http://www.benjaminstrahs.com/download/Ares\_Tube\_Setup.exe
- 8. Ashampoo ClipFisher [Computer Software]. (Ver. 1.0.1) http://www.download.com/Ashampoo-ClipFisher/3000-2194-10669752.html
- 9. Downtube [Computer Software]. (Ver. 2.2) http://www.download.com/Downtube/3000-2017\_4-10694068.html
- 10. Nuclear Coffee VideoGet [Computer Software]. (Ver. 1.2.0.2.27) http://nuclearcoffee.com/videoget/VideoGetInstaller\_trial.exe
- 11. Tube Hunter [Computer Software]. (Ver. 9.7) http://www.neoretix.com/th/setup.exe
- 12. Vdownloader [Computer Software]. (Ver. 0.5) http://www.softpedia.com/get/Internet/Download-Managers/VDownloader.shtml
- 13. YouTube Downloader [Computer Software]. (Ver. 2.3) http://youtubedownload.altervista.org/
- 14. YouTube Movie Downloader [Computer Software]. (Ver. 1.0) http://www.freewarefiles.com/program\_5\_173\_22436.html
- 15. Youtube Spider [Computer Software]. (Ver. 2.5) http://www.download.com/Youtube-Spider/3000-2056\_4-10637300.html

# III. Downloading an entire website:

- 16. Internet Researcher [Computer Software]. (Ver. 2.1) http://www.zylox.com/download/ir\_setup.exe
- 17. Offline Explorer [Computer Software]. (Ver. 4.7) http://www.metaproducts.com/mp/Offline\_Explorer.htm
- 18. Teleport Pro [Computer Software]. (Ver. 1.49) http://www.tenmax.com/teleport/pro/download.htm
- 19. Web Dumper [Computer Software]. (Ver. 2.3.7) http://www.maxprog.com/products/WebDumper\_setup.exe

## IV. Websites containing Flash animations:

- 1. http://www.britishcouncil.org/kids-stories.htm
- 2. http://teacher.scholastic.com/clifford1/flash/story\_4.htm
- 3. http://www.tellitagan.com/
- 4. http://www.grimmfairytales.com/en/main
- 5. http://www.mrstorytime.com/stories.html
- 6. http://www.mightybook.com/MightyBook\_free/Free\_Stories\_and\_Songs.html

V. Video portals (the links have been imported from *VideoGet Support Page*, for the full list of video-

offering websites, please refer to the following support page http://nuclear-

coffee.com/php/supported\_services.php):

- AnimeEpisodes, http://animeepisodes.net
- BestOfGoogleVideo, http://bestofgooglevideo.com
- *Broadcaster*, http://broadcaster.com
- $\blacksquare$  ClipFish, http://clipfish.de
- *College Humor*, http://collegehumor.com
- Google Video, http://video.google.com
- $\blacksquare$  iAsk.com, http://v.iask.com
- *LiveDigital*, http://livedigital.com
- VeryFunnyAds, http://veryfunnyads.com
- *Yahoo Video*, http://video.yahoo.com
- YouTube, http://youtube.com

# VI. The websites that you can try Teleport Pro with:

- 1. http://www.breakingenglishnews.com
- 2. http://www.elllo.org
- 3. http://tell.fll.purdue.edu/JapanProj/FLClipart/